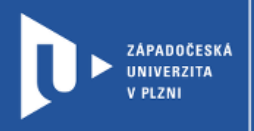

# **Návod na změnu zabezpečení schůzky v MS Teams**

**prostřednictvím office365.zcu.cz**

Autor: Mgr. Viktor Chejlava

Západočeská univerzita v Plzni, 2020

**Při synchronní výuce napříč všemi platformami je možné se setkat s jevem, kdy studenti, či jiní účastníci narušují průběh schůzky např. sdílením nevhodného obsahu. Tento jev je nazýván ZOOMBombing, ale může postihnout jakoukoliv platformu s volným přístupem. Schůzky v univerzitních office365 jsou vždy nastaveny jako bezpečné (do schůzky se mohou připojit pouze uživatelé v naší organizaci). Týmy vytvářejte pomocí propojení IS/STAG: [videotutorial.](https://www.youtube.com/watch?v=JeSETvHIDm8&feature=youtu.be&fbclid=IwAR3IGsBieCAk_ZphRqeog1jLBEQh38MBkLlWi5aObTNV01NZcdm3zk8wGIo)**

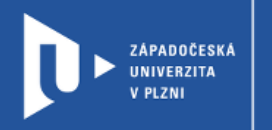

# **Pro změnu nastavení zabezpečení schůzky postupujte takto:**

1) Naplánujte si schůzku.

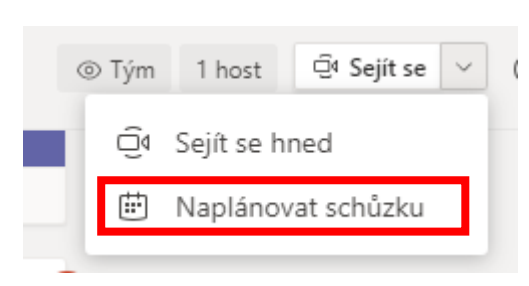

#### 2) Vyplňte si informace o schůzce.

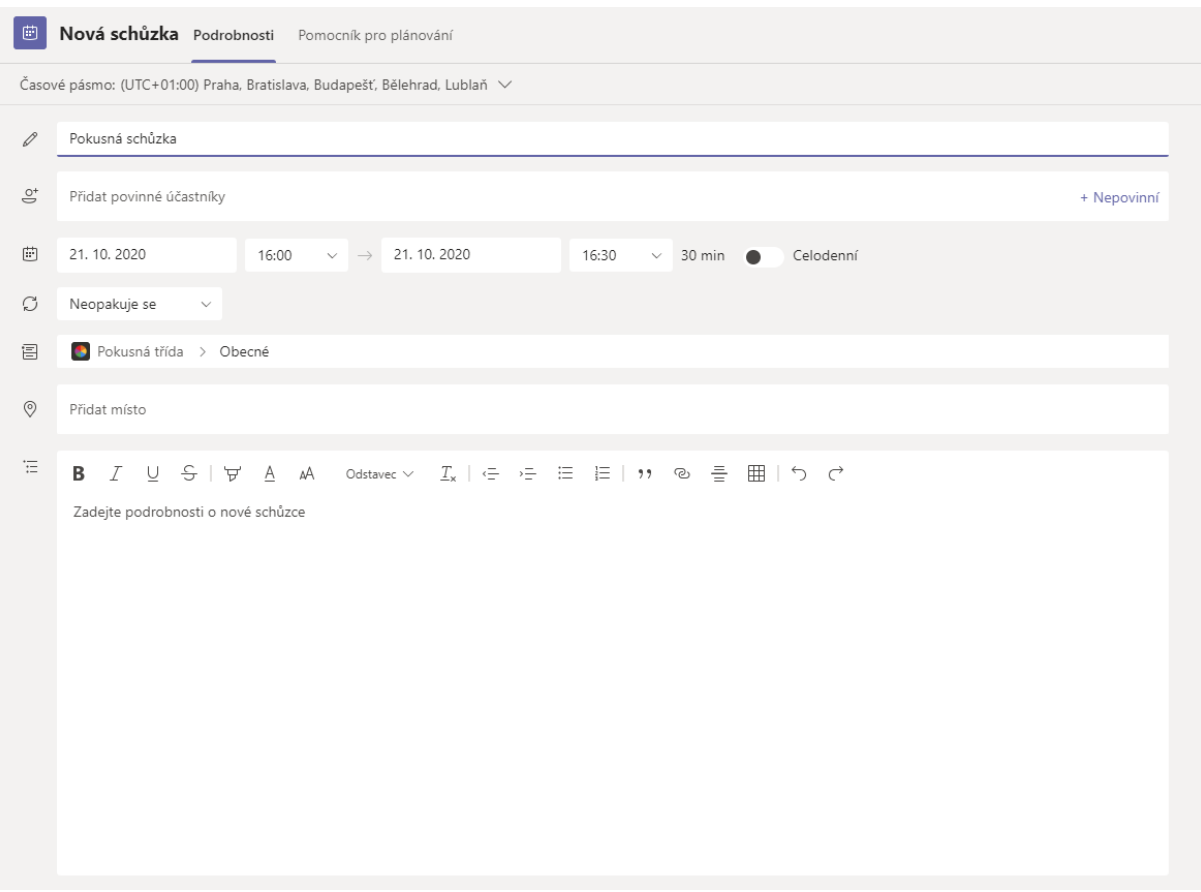

#### 3) Klikněte na nastavení u Vaší schůzky (zobrazí se ve streamu nebo v kalendáři).

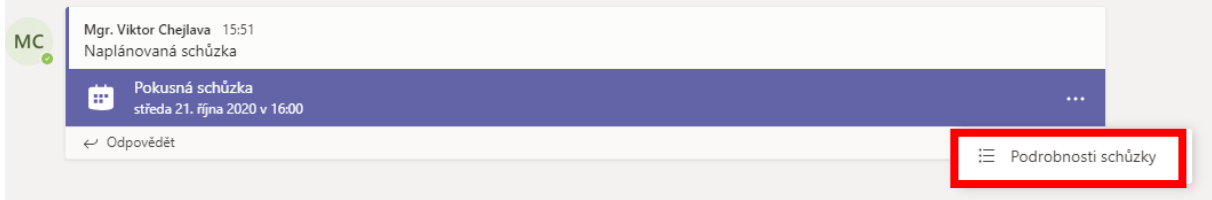

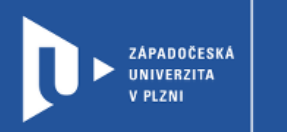

4) Vyberte Možnosti schůzky (1). Zde si můžete zkopírovat odkaz na schůzku (2).

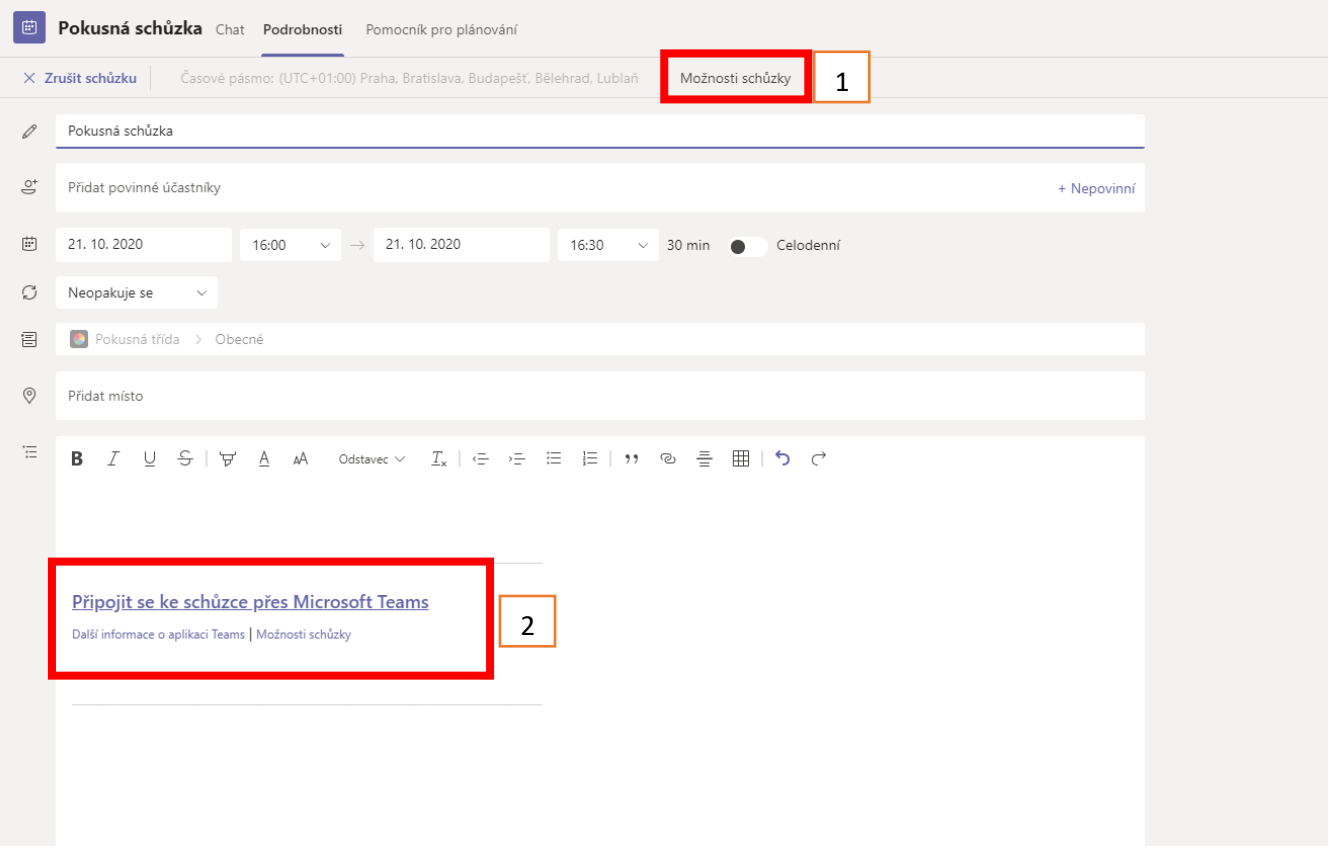

5) V tomto prostředí je možné nastavit si schůzku přesně dle Vašich preferencí.

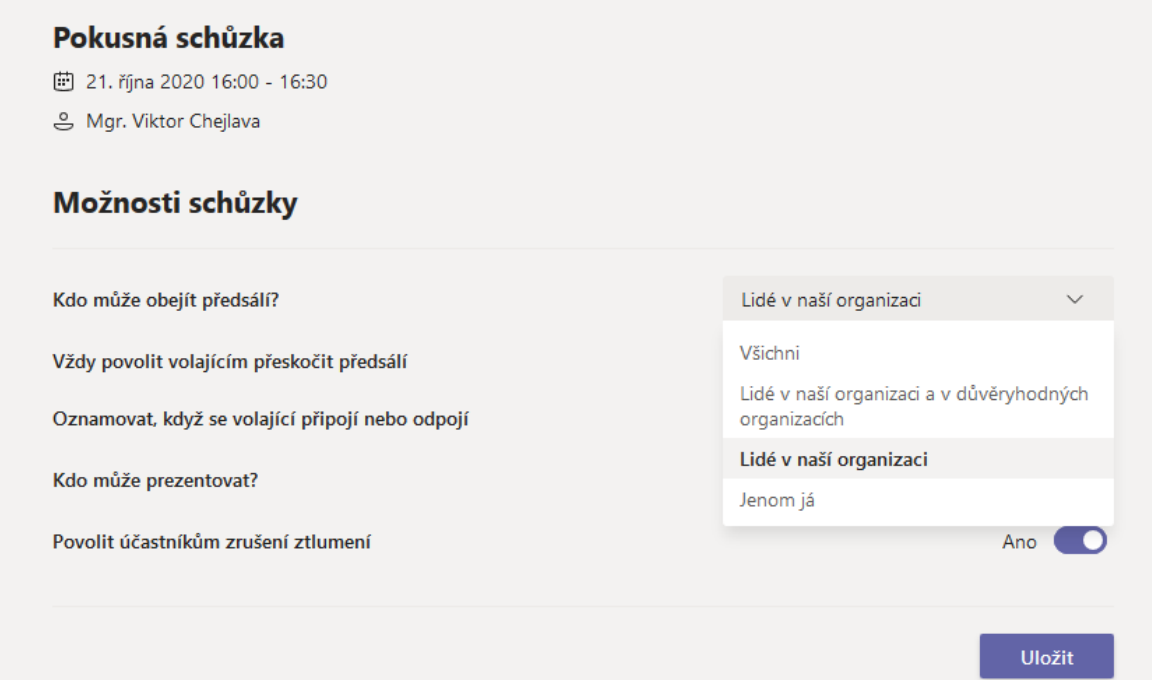

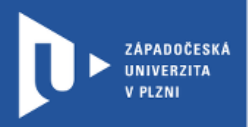

### Pokusná schůzka

iii 21. října 2020 16:00 - 16:30

은 Mgr. Viktor Chejlava

## Možnosti schůzky

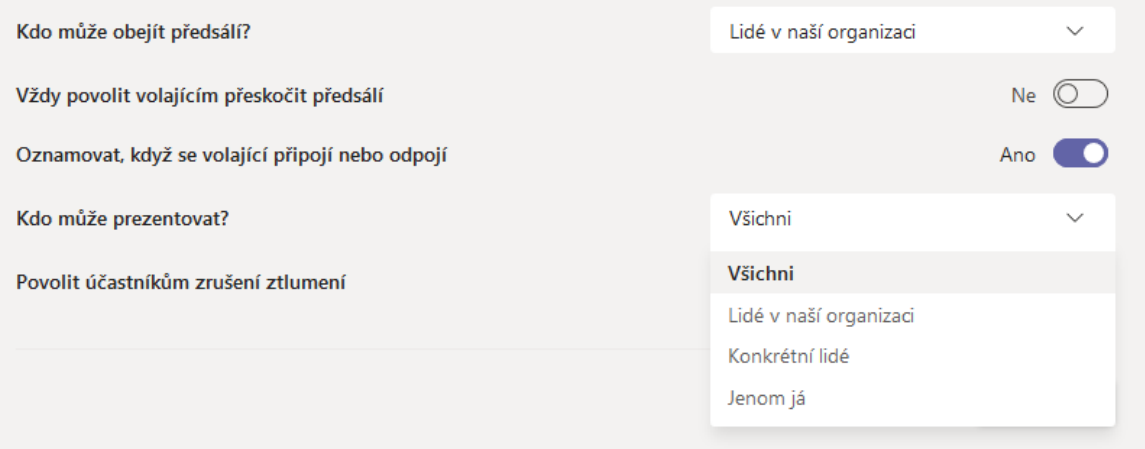

V některých situacích je žádoucí, aby se do schůzky mohl připojit kdokoliv (bohužel tím vzniká možnost tzv. ZoomBombingu).